# **Інструкція клієнта щодо початку роботи в системі Клієнт-Банк (Web кліент)**

Інструкція клієнта щодо самостійного налаштування системи «Клієнт-Банк» (Web клієнт), далі – Інструкція, визначає послідовність дій користувача, після отримання стартових ключів і сертифікатів в ПУБЛІЧНОМУ АКЦІОНЕРНОМУ ТОВАРИСТВІ «КРИСТАЛБАНК», далі - Банк, виконання першого запуску системи, генерації робочих ключів і сертифікатів.

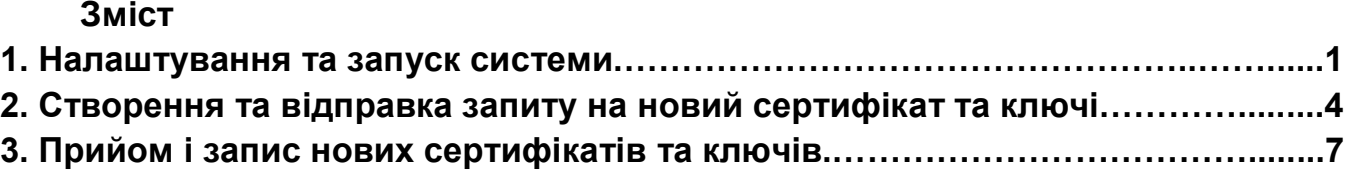

## **1. Налаштування та запуск системи**

1.1. Вимоги до програмного забезпечення системи «Клієнт-банк» (Web-клієнт) на робочому місці користувача:

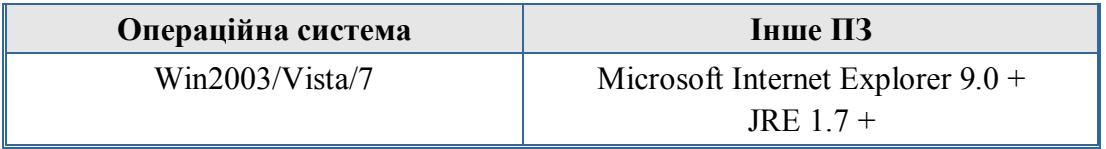

При використанні інших параметрів Банк не гарантує коректної роботи системи «Клієнтбанк».

1.2. Перед початном роботи в системі «Клієнт-банк» в браузері Internet Explorer необхідно відключити блокування спливаючих вікон. Для цього зробіть наступне:

Відкрийте браузер Internet Explorer. Оберіть пункт меню **«Сервіс (Сервис)»/«Властивості оглядача (Свойства обозревателя)»**. На закладці **«Конфіденційніть (Конфиденциальность)»**, необхідно зняти відмітку **«Включити блокування спливаючих вікон (Включить блокирование всплывающих окон)»**, Мал. 1.

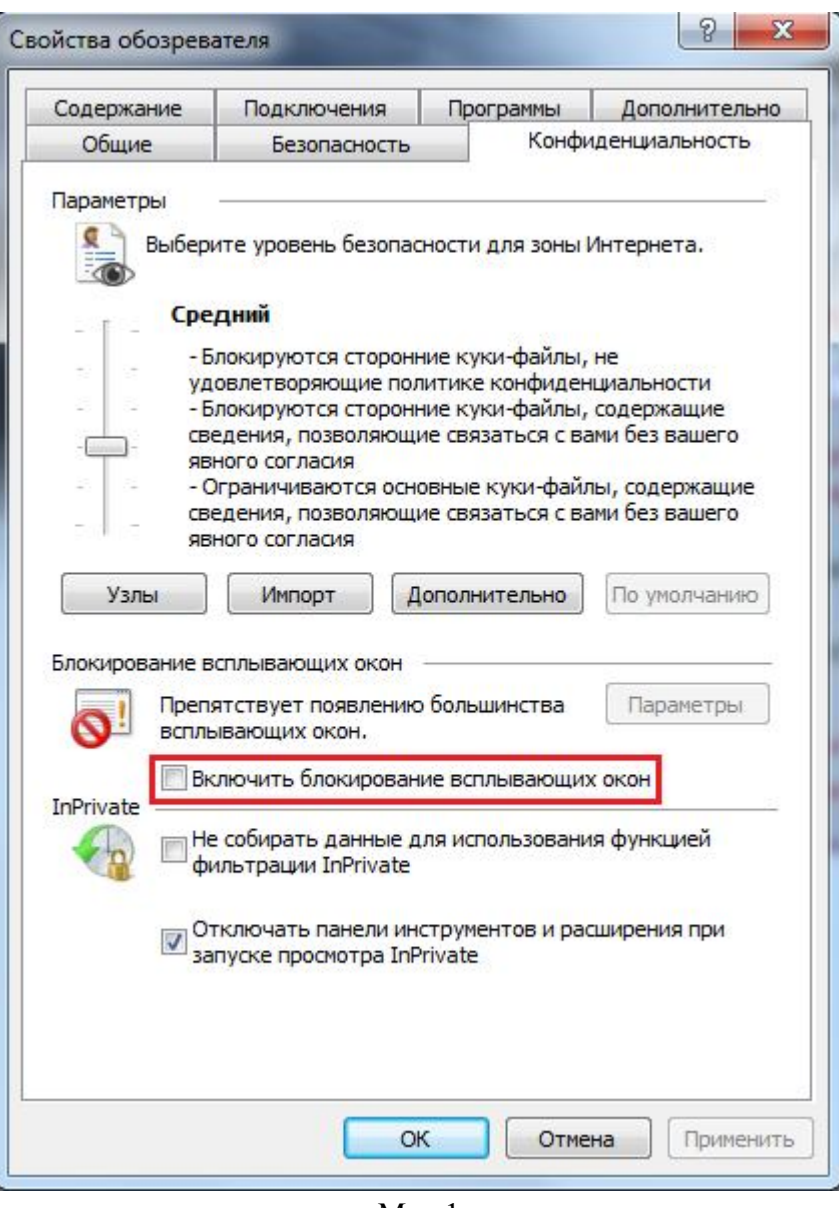

Мал.1

Натисніть кнопку **«ОК»**.

1.3. Вставте зовнішній носій інформації з файлами ключів в комп'ютер **(зберігання ключів на жорсткому диску Вашого ком'ютера є порушенням інформаційної безпеки та порядку збереження засобів захисту інформації)**;

1.4. Перейдіть за посиланням, мал.2:

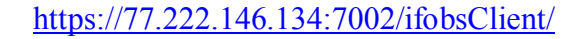

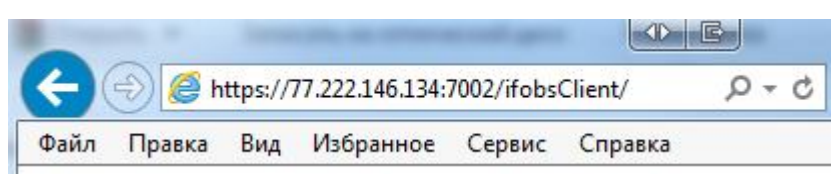

Мал.2

1.5. Стартова сторінка виглядає наступним чином (мал.3), оберіть пункт **«iFobs клієнт (стандартний)»**:

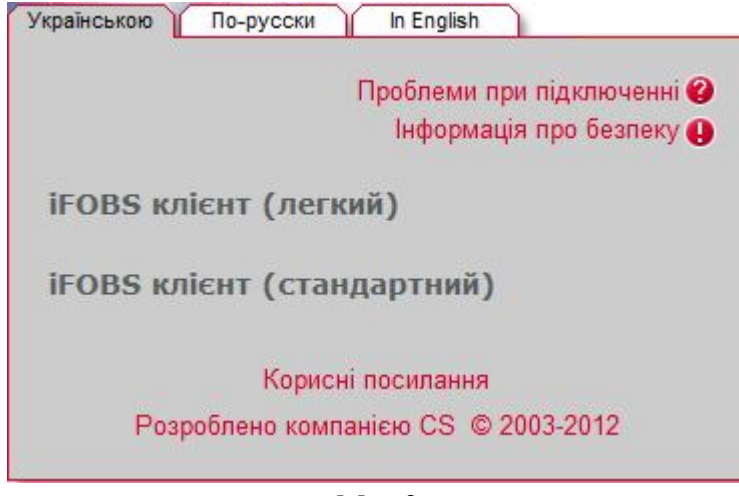

Мал.3

1.6. Якщо при цьому на екрані з'явиться повідомлення, мал. 4. Необхідно встановити відмітку на пункті **«Always trust content from this publisher»** та натиснути кнопку **«Yes»** чи **«Run»**.

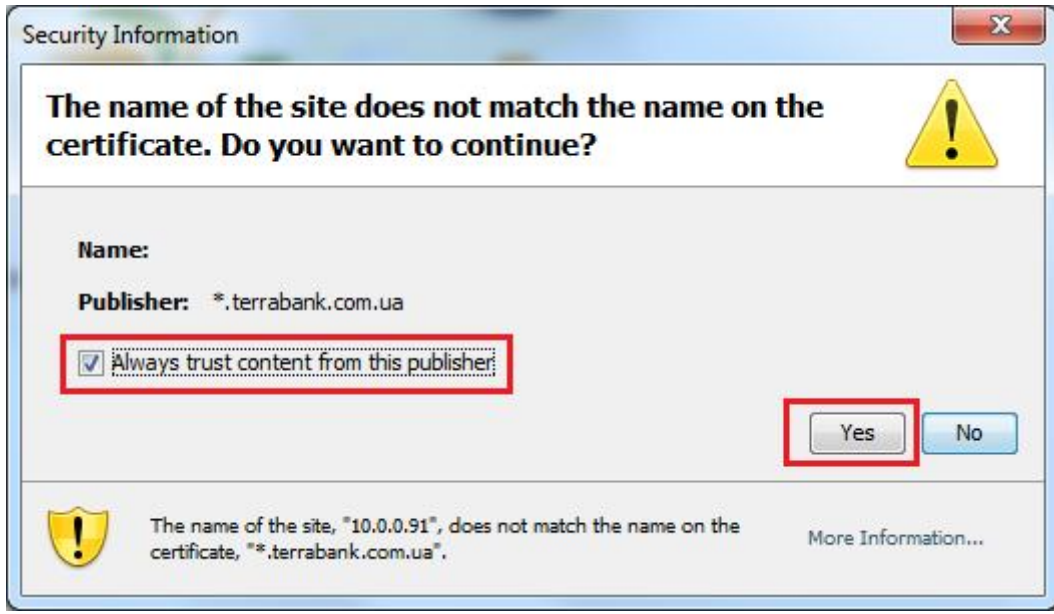

Мал.4

1.7. Заповніть екранну форму **«Реєстрація»**, Мал.5:

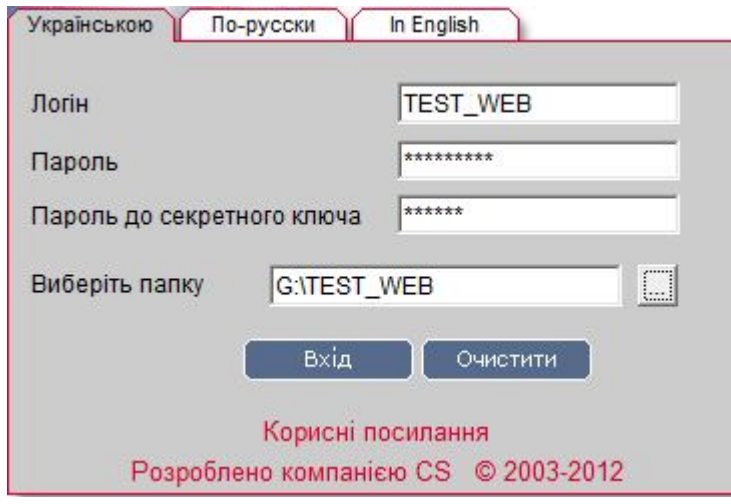

Мал.5. Екранна форма **«Реєстрація».**

Якщо екранна форма **«Реєстрація»** не з'явилась (не відображуються поля для вводу логіна і паролей) значить на Вашому комп'ютері не встановлено (або встановлена застаріла версія) Java - Java Runtime Environment (JRE).

**Увага! При введенні Логіну та паролів має бути встановлена англійська розкладка клавіатури і вимкнена клавіша "Caps Lock".** 

Введіть своє ім'я користувача в полі «**Логін» (див. файл «LOGIN.TXT»)**;

Введіть свій пароль на вхід в систему в полі **«Пароль» (див. файл «LOGIN.TXT»)**;

Введіть свій пароль до секретного ключа в полі «**Пароль до секретного ключа» (див. файл «LOGIN.TXT»)**;

Вкажіть шлях до секретного ключа в полі **«Виберіть папку»**. При необхідності змініть шлях до зовнішнього носія інформації, вказавши шлях вручну або за допомогою кнопки на для вибору зовнішнього пристрою. **Для файлів ключів використовуються тільки зовнішні носії**

Натисніть кнопку **«Вхід»**.

## **2. Створення та відправка запиту на новий сертифікат та ключі**

2.1. При наявності Первинного Ключа ви маєте змогу увійти в систему. Однак для подальшої роботи із системою вам необхідно буде відправити запит у Банк на одержання Робочих Ключів та Сертифікатів. Здійснивши вхід в систему на єкрані з'явиться форма зміни сертифікату, мал. 6:

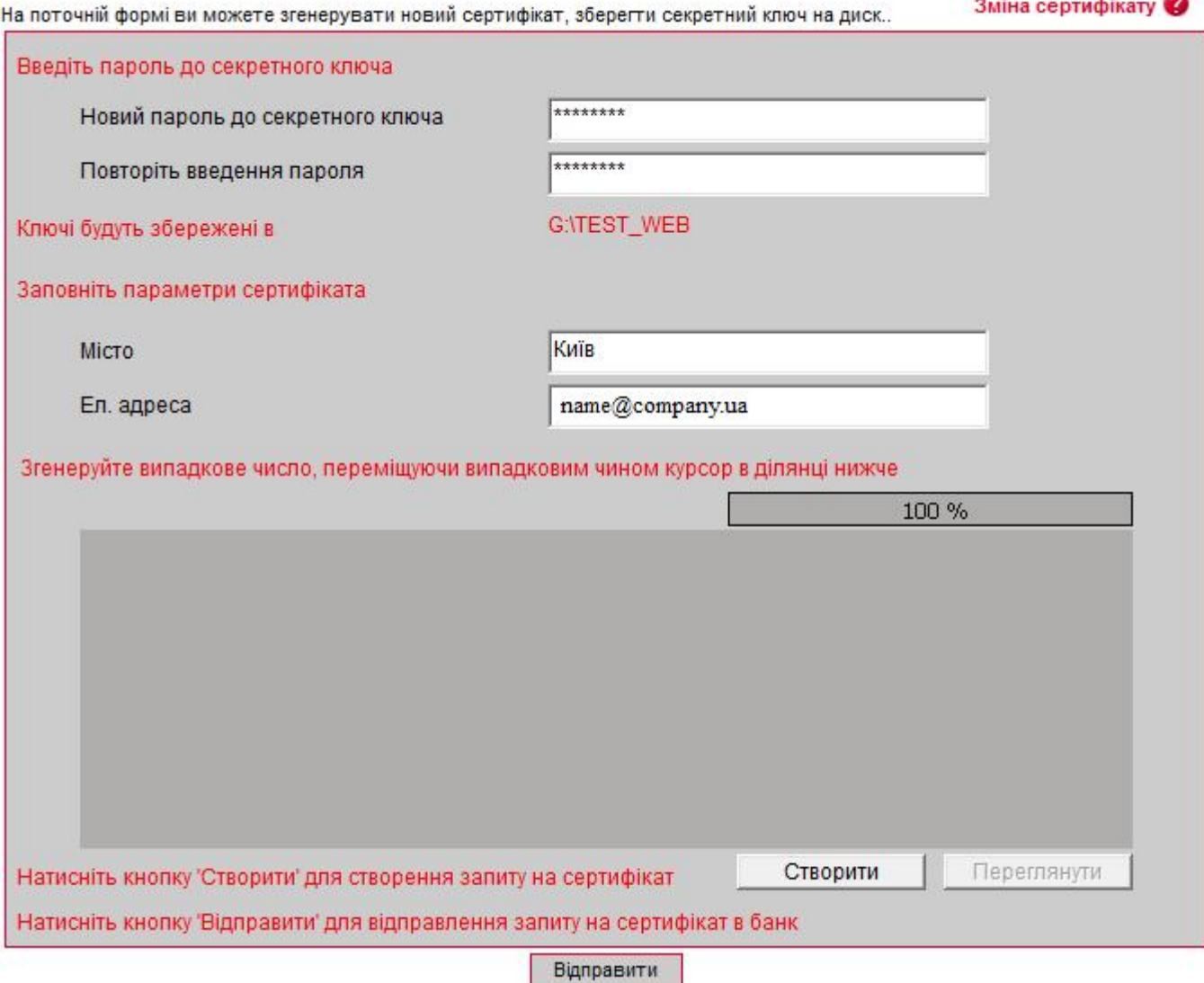

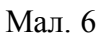

Заповніть всі поля форми.

**Увага! При введені паролів необхідно дотримуватися правил:**

- **англійська розкладка клавіатури і вимкнена клавіша"Caps Lock";**
- **новий пароль повинен бути розміром не менше восьми (8) символів (максимально до 15), формуватися з латинських літер та службових символів (-, %, \*, ?, \_ ), цифр;**
- **не повинен повторювати попередній пароль.**

#### Опис полів форми **«Зміна сертифіката»**

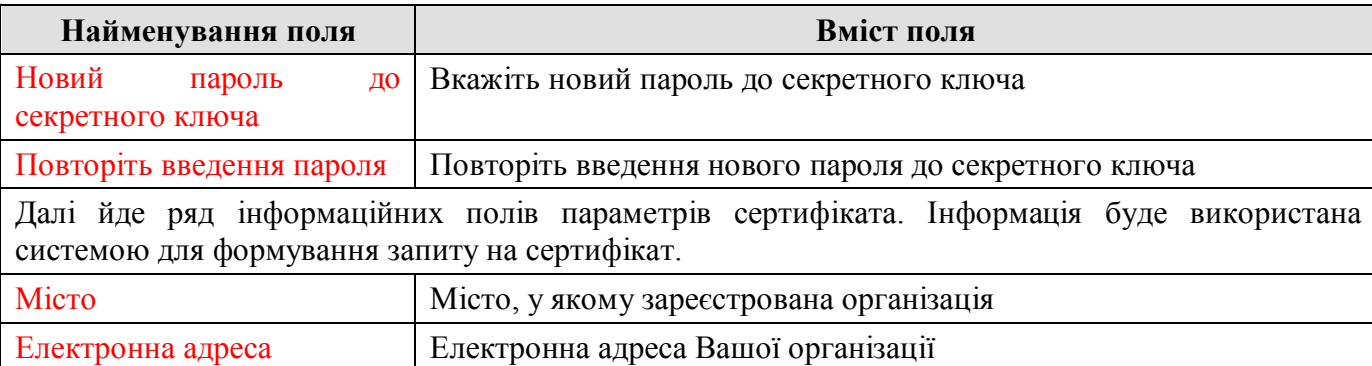

#### **ПРИМІТКА. Поля виділені червоним кольором – обов`язкові для заповнення**.

2.2. Згенеруйте випадкове число, переміщуючи випадковим чином курсор в затемненій ділянці форми досягнувши 100% виконання. В результаті успішного виконання на єкрані буде отримано повідомлення, мал. 7:

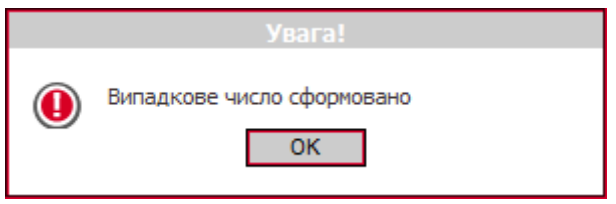

Мал. 7

## Натисніть кнопку **«ОК»**.

2.3. Для генерації запиту на сертифікат натисніть кнопку **«Створити»**, на єкрані буде отримано повідомлення, мал. 8:

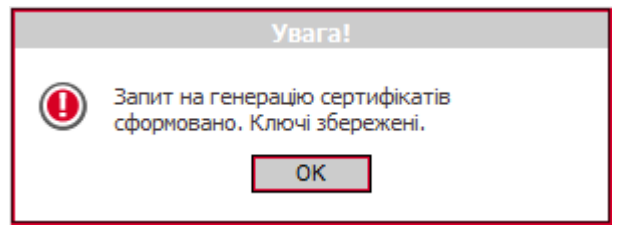

Мал. 8

Натисніть кнопку **«ОК»**.

2.4. Для відправлення запиту на сертифікат в банк натисніть кнопку **«Відправити»**, на єкрані буде отримано повідомлення, мал. 9:

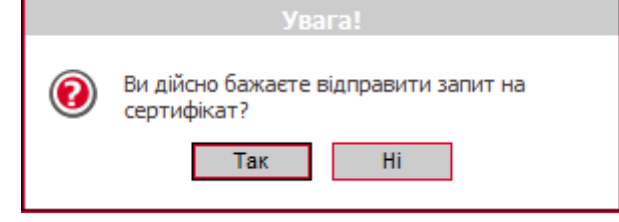

Мал. 9

Натисніть кнопку **«Так»**.

2.5. Система відправить у Банк запит на створення Робочого Сертифікату. На екран буде виведено повідомлення, Мал.10: Натисніть кнопку **«Друк»**.

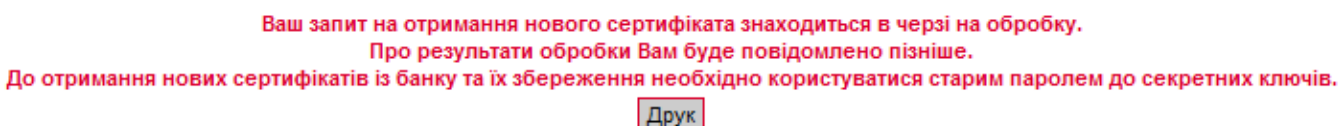

Мал. 10

2.6. Для перевірки Ваших даних на екран буде виведена інформація, Мал. 11. Перевірте її та натисніть кнопку «Друк». Якщо у Ваших даних є помилки – поверніться на крок назад кл. «Повернутися»:

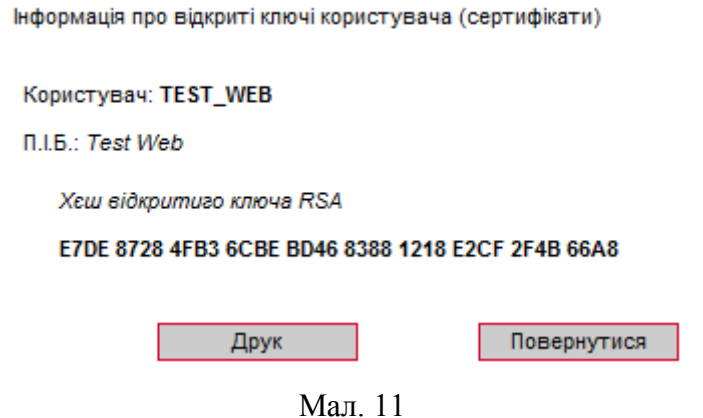

2.7. Оберіть підключений до вашого ком'ютера принтер, задайте Кількість копій: 2, мал.12:

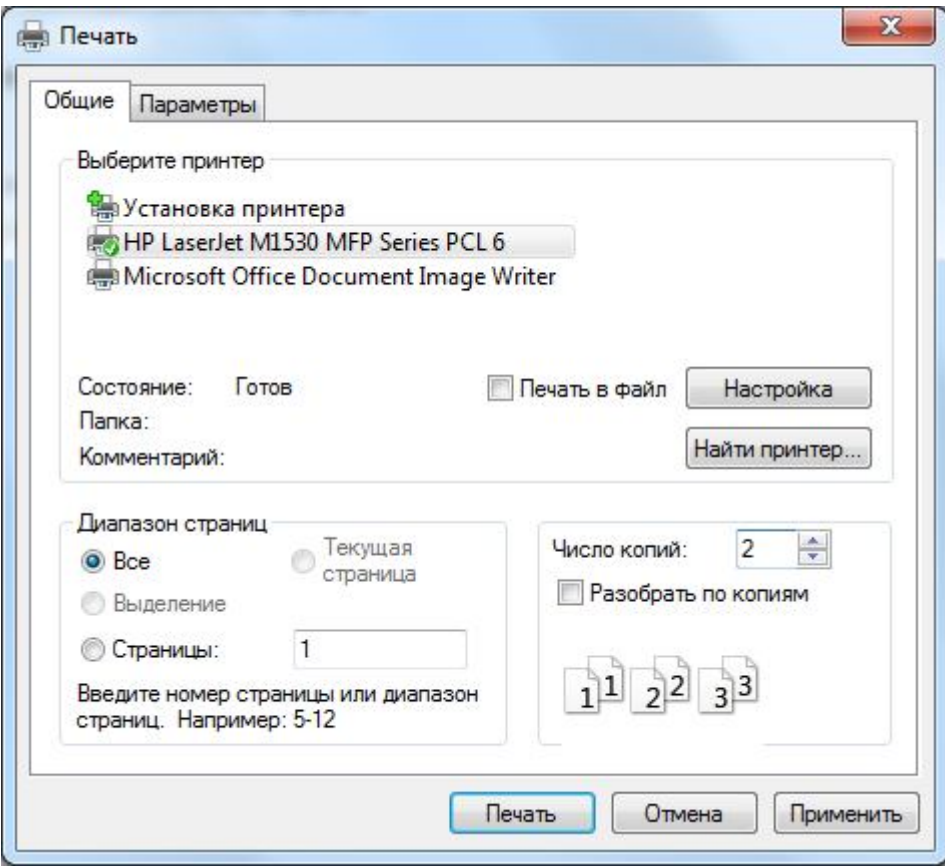

Мал. 12

Роздрукуйте в 2-х примірниках інформацію про відкриті ключі користувача. Після роздрукування натисніть кнопку **«Вихід»**.

2.8. Роздруковані примірники необхідно засвідчити підписом керівника Клієнта та печаткою відповідно до картки із зразками підписів та відбитка печатки, що знаходиться в Банку. Якщо Клієнт не має печатки – достатньо тільки підписати Сертифікати.

2.9. Оформлені паперові носії запиту надаються Клієнтом у відділення Банку, де обслуговується Клієнт. Один примірник з відміткою Банку повертається Клієнту.

**Увага! Авторизація Клієнта в системі «Клієнт-Банк» відбувається тільки за умови надання Клієнтом до відділення Банку інформації про відкриті ключі користувача на паперовому носії, завіреному належним чином.**

Авторизація нових ключів Клієнта для роботи в системі «Клієнт-Банк» проводиться після звірки поданого запиту (сертифіката ключів).

**ПРИМІТКА:** 

- Якщо Клієнт подав запит у відділення до 14:00 годин, то з 09:00 наступного дня Клієнт може користуватися системою. При вході в СКБ необхідно натиснути кнопку «F5» «Синхронізувати усі дії з Банком»
- Якщо запит до відділення Банку подано після 14:00, то користування системою можливо після 14:00 наступного робочого дня.

## **3. Прийом і запис нових сертифікатів та ключів ЕЦП, підтверджених Банком**

3.1. Після відправки до Банку «Запиту» увійдіть в систему заново, використовуючи форму **«Реєстрація»** (Мал. 13) з наступними даними:

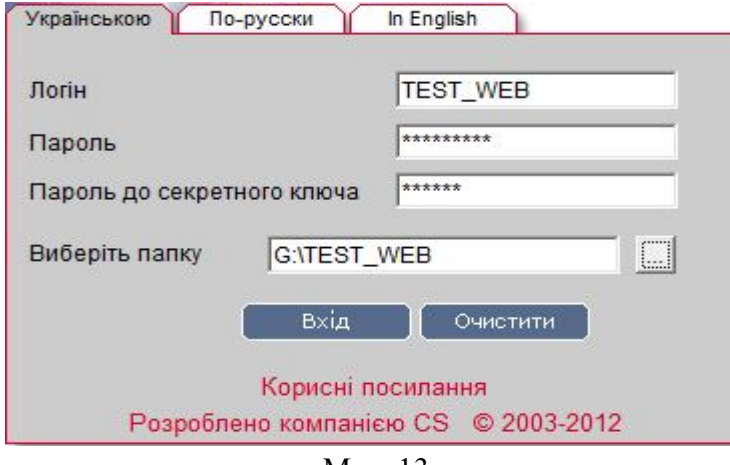

Мал. 13

 **Увага !!! При введенні Логіну та паролів має бути встановлена англійська розкладка клавіатури і вимкнена клавіша "Caps Lock".** 

Введіть Логін користувача в полі **«Логін» (див. файл «LOGIN.TXT»)**;

Введіть свій пароль на вхід в систему в полі **«Пароль» (див. файл «LOGIN.TXT»)**;

Введіть пароль до секретного ключа в полі **«Пароль до секретного ключа» (див. файл «LOGIN.TXT»** (Необхідно використовувати старий пароль до секретного ключа, оскільки новий пароль, заданий вами при створенні запиту в п.п. 2.1, буде введений в дію лише після авторизації користувача і отримання ним нового сертифікату з Банку**)**;

Вкажіть шлях до секретного ключа в полі **«Виберіть папку»**. При необхідності змініть шлях до зовнішнього носія інформації, вказавши шлях вручну або за допомогою кнопки \*\*\* для вибору зовнішнього пристрою.

#### **Увага !!! Шлях необхідно вибрати той самий що був вказаний Вами при створенні запиту на сертифікат та ключі.**

Натисніть кнопку **«Вхід»**.

3.2. У випадку якщо Ваш запит на генерацію нового Сертифікату ще не був оброблений Банком, система видає повідомлення, Мал.14. **У цьому випадку необхідно** *зателефонувати до Адміністратора захисту інформації Банку з проханням прискорити авторизацію сертифікату* (контактна інформація вказана, також, в кінці документу).

Ваш запит на отримання нового сертифіката знаходиться у черзі на розгляд.

Друк

Мал. 14.

3.3. Якщо Ваш запит на генерацію нового Сертифіката був оброблений Банком, система видає повідомлення, Мал.15:

Ваш запит на зміну сертифікатів оброблено.

Нові сертифікати готові до передачі.

Для продовження роботи з системою необхідно встановити нові сертифікати.

Новий пароль

\*\*\*\*\*\*\*\*

Ключі будуть збережені в

G:\TEST\_WEB

Записати файли

#### Мал.15

Вкажіть новий пароль до секретного ключа що був заданий Вами при створенні запиту в п.п.2.1 (для підтвердження того, що Ключ отримуєте саме Ви).

3.4. Натисніть кнопку **«Записати файли»**. На єкрані буде отримано повідомлення, мал. 16:

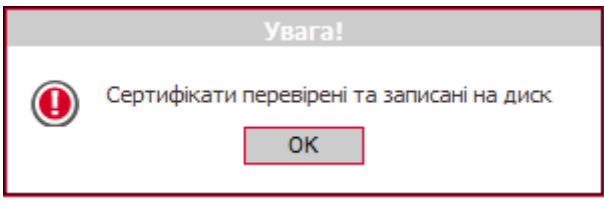

Мал.16

3.5. Натисніть кнопку **«Ок»**, при цьому Ви будете переміщені на стартову сторінку програми, мал.17:

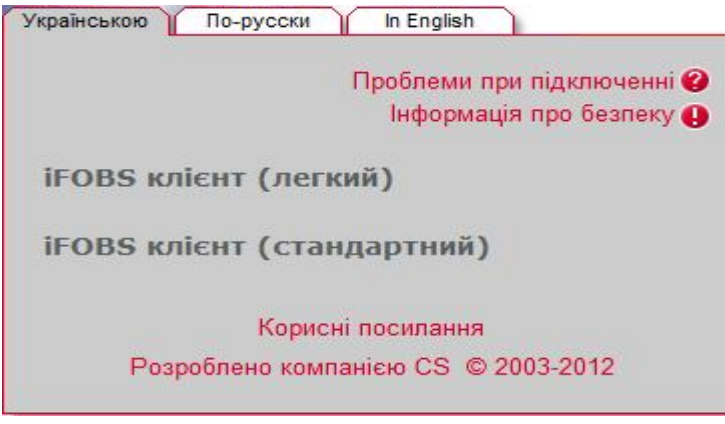

Мал.17

3.6. Оберіть пункт **«iFobs клієнт (стандартний)» та увійдіть в систему використовуючи наступні дані**, мал. 18:

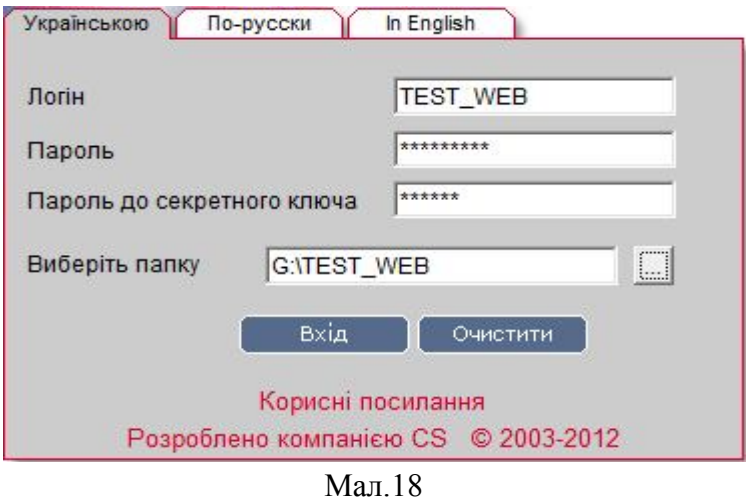

Введіть Логін користувача в полі **«Логін» (див. файл «LOGIN.TXT»)**;

Введіть свій пароль на вхід в систему в полі **«Пароль» (див. файл «LOGIN.TXT»)**;

Введіть новий пароль до секретного ключа що був заданий Вами при створенні запиту в п.п.2.1 в полі **«Пароль до секретного ключа»**.

- Натисніть кнопку **«Вхід»**.
- 3.7. На єкрані відкриється форма зміни пароля для входу в систему, Мал. 19:

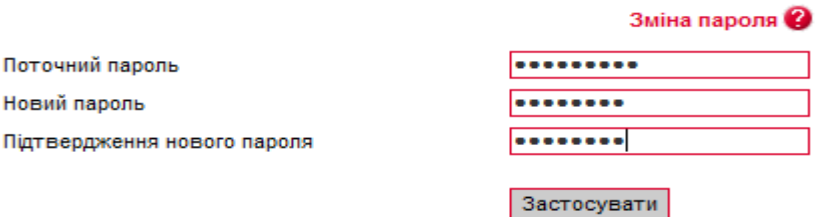

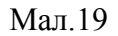

Введіть пароль на вхід в систему в полі **«Поточний пароль» (див. файл «LOGIN.TXT»)**; Задайте новий пароль, та підтвердіть новий пароль.

**Увага! При введені паролів необхідно дотримуватися правил:**

- **англійська розкладка клавіатури і вимкнена клавіша"Caps Lock";**
- **Новий пароль повинен бути розміром не менше восьми (8) символів (максимально до 15), формуватися з латинських літер та службових символів (-, %, \*, ?, \_ ), цифр;**
- **не повинен повторювати попередній пароль.**
- 3.8. Натисніть кнопку **«Застосувати»**. На єкрані буде отримано повідомлення, мал. 20:

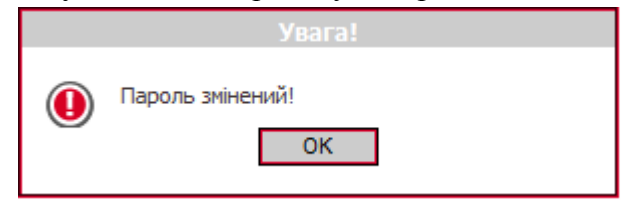

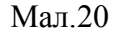

3.9. Натисніть кнопку **«Ок»**, при цьому Ви будете переміщені на стартову сторінку програми.

## Подальший вхід в систему «Клієнт-банк» можна виконувати використовуючи новий **пароль на вхід в систему** та новий **пароль до секретного ключа**.

Система «Клієнт-Банк» готова до роботи.

Бажаємо успіхів і висловлюємо надію на подальшу співпрацю. З повагою, ПАТ "КРИСТАЛБАНК"